# <span id="page-0-0"></span>**Voxel Importer**

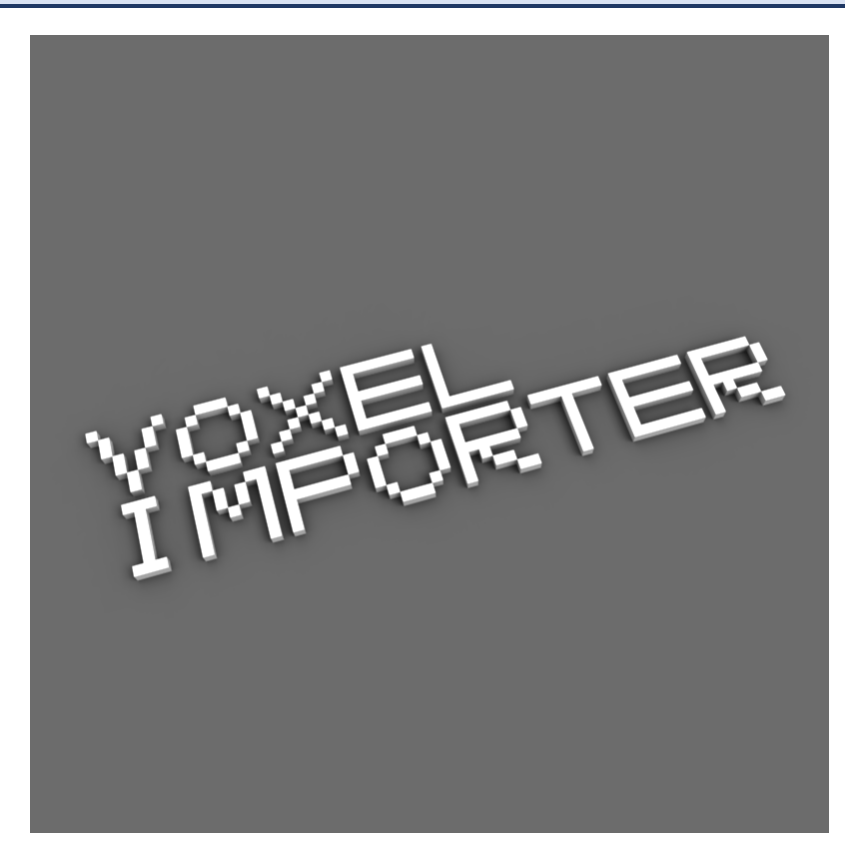

*Version 1.1.8*

## <span id="page-1-1"></span>はじめに

"Voxel Importer"をお買い上げ頂きありがとうございます。 このアセットは、ボクセルエディタのファイルから最適化したメッシュを生成する機能を持ちます。

<span id="page-1-0"></span>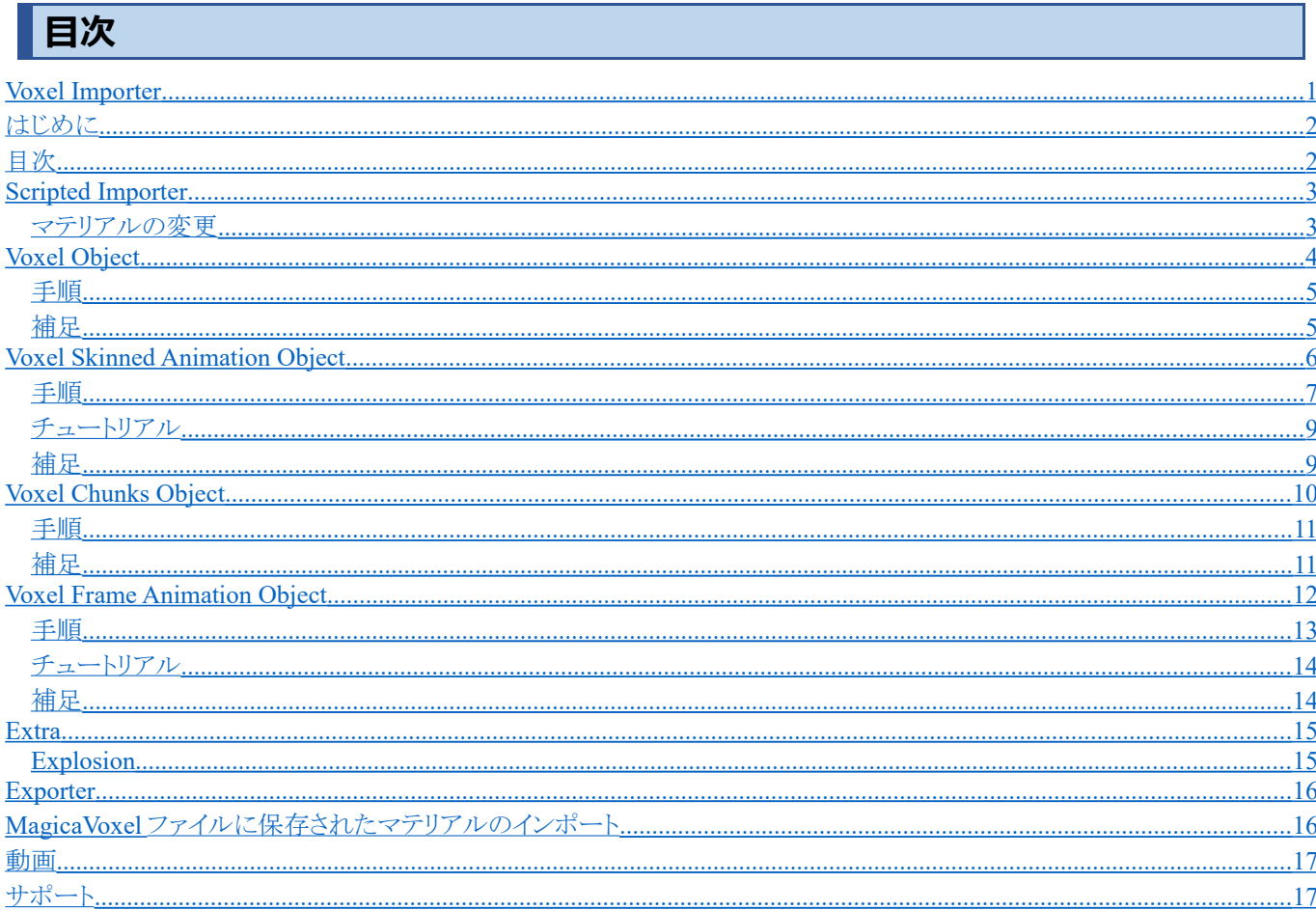

## <span id="page-2-1"></span>**Scripted Importer**

vox と qb ファイルを Unity プロジェクトにインポートすると自動的に Voxel Object 相当の変換が行われ Prefab として使用で きます。

この機能は Unity2017.1 以降でのみ有効です。

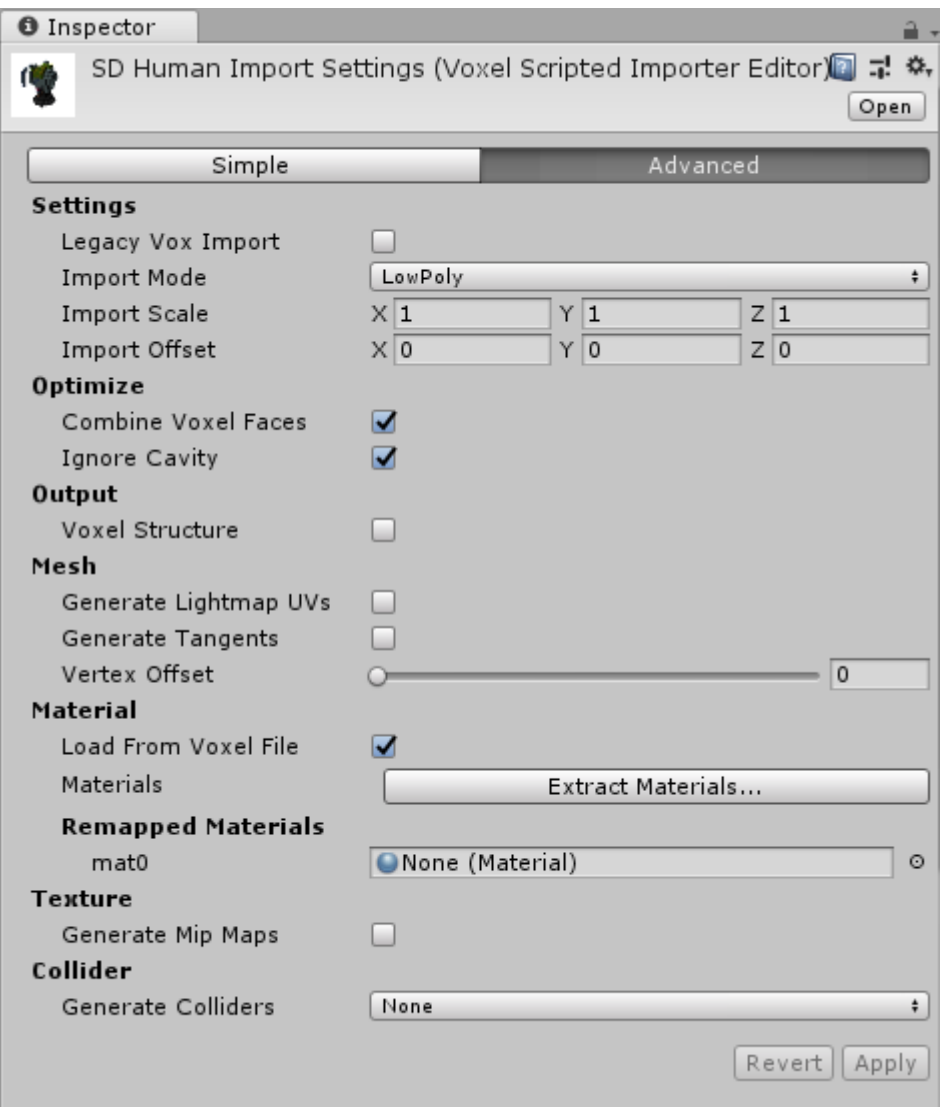

## <span id="page-2-0"></span>**マテリアルの変更**

 マテリアルを変更する場合には、ボタンを押してマテリアルを単独のアセットとし保存する必要があります。 この機能はバグ(Issue ID 1012200)が修正された Unity2017.4.1 以降で使用できます。

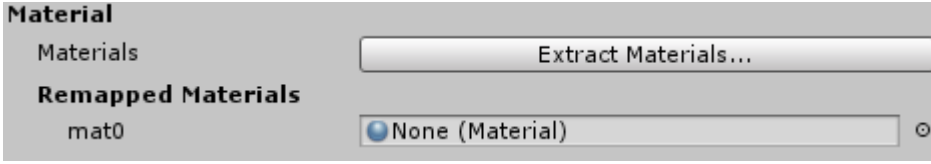

## <span id="page-3-0"></span>**Voxel Object**

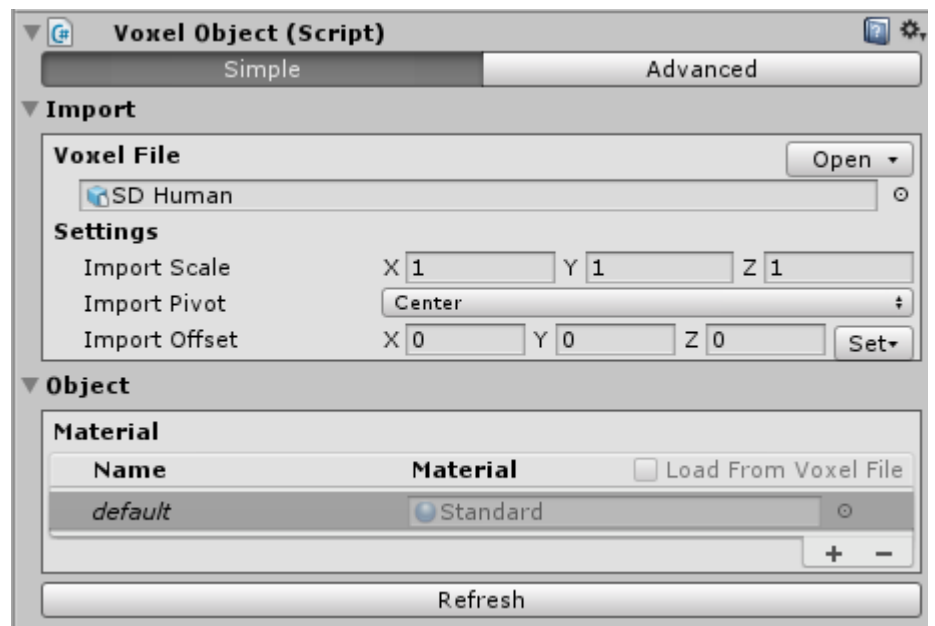

基本的なオブジェクトにはこのスクリプトを使用し **Mesh** を作成します。 **Component/Voxel Importer/Voxel Object**

#### <span id="page-4-1"></span>空の **GameObject** を作成

## "**Voxel Importer/Voxel Object"**コンポーネントを追加

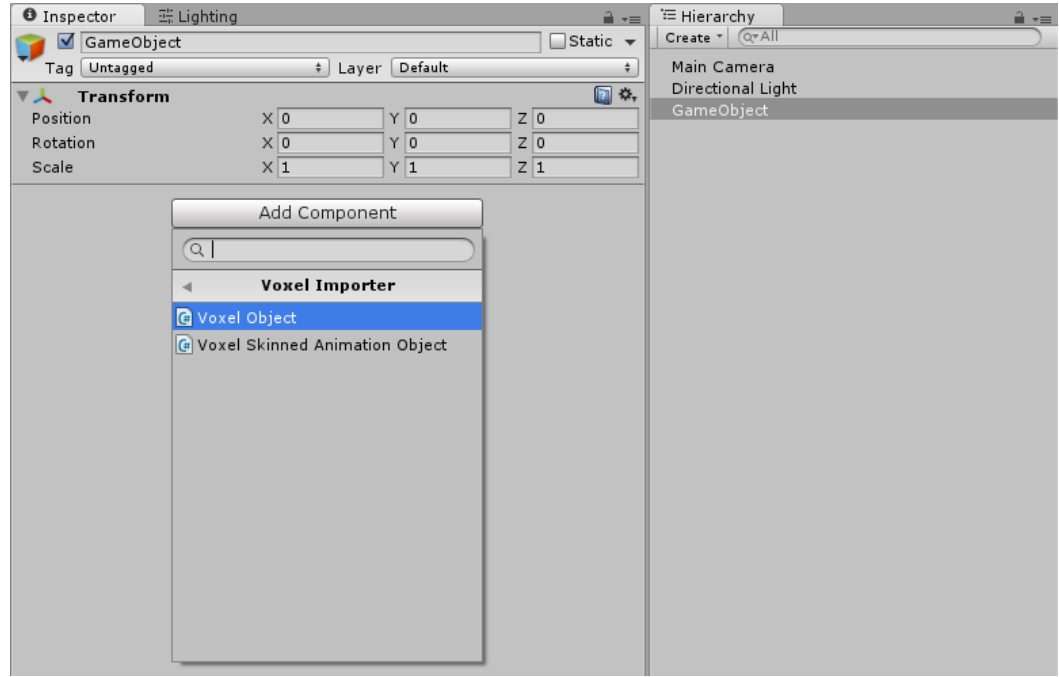

#### "**Open"**ボタンを押すかドラッグアンドドロップでインポートしたいファイルを開く

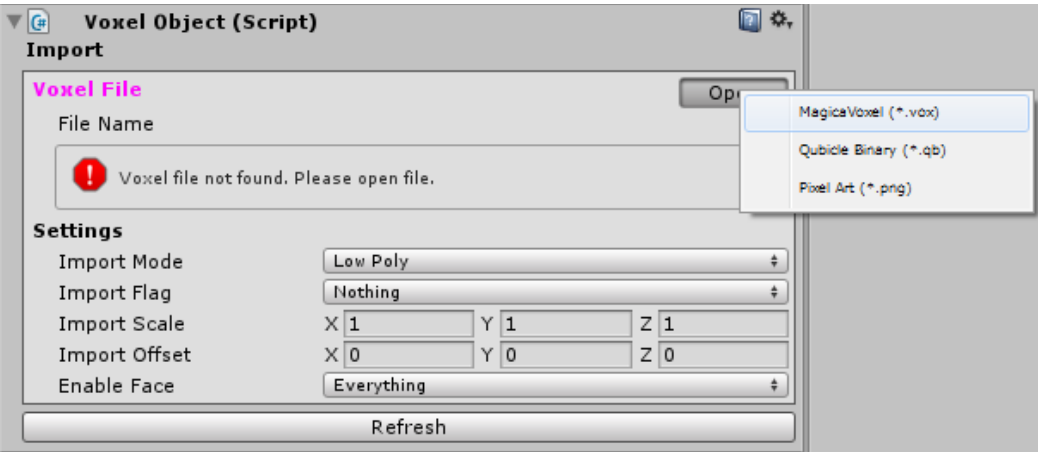

必要であれば設定を変更し意図したメッシュを作成して終了

#### <span id="page-4-0"></span>**補足**

このスクリプトはエディタのみで動作し、メッシュを生成後は無駄にリソースを消費せず、ビルド時にはほぼすべての情報を 保持しません。

## <span id="page-5-0"></span>**Voxel Skinned Animation Object**

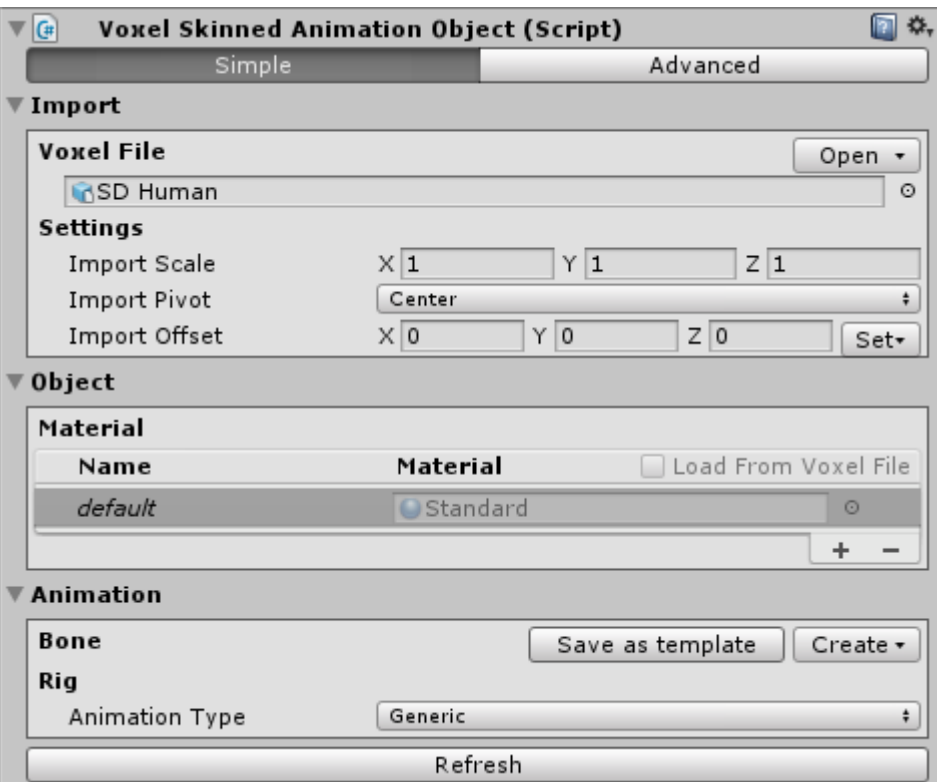

スキンアニメーションが必要なオブジェクトには、このスクリプトを使用しスキン **Mesh** を作成します。 **Component/Voxel Importer/Voxel Skinned Animation Object**

## <span id="page-6-0"></span>空の **GameObject** を作成

## "**Voxel Importer/Voxel Skinned Animation Object"**コンポーネントを追加

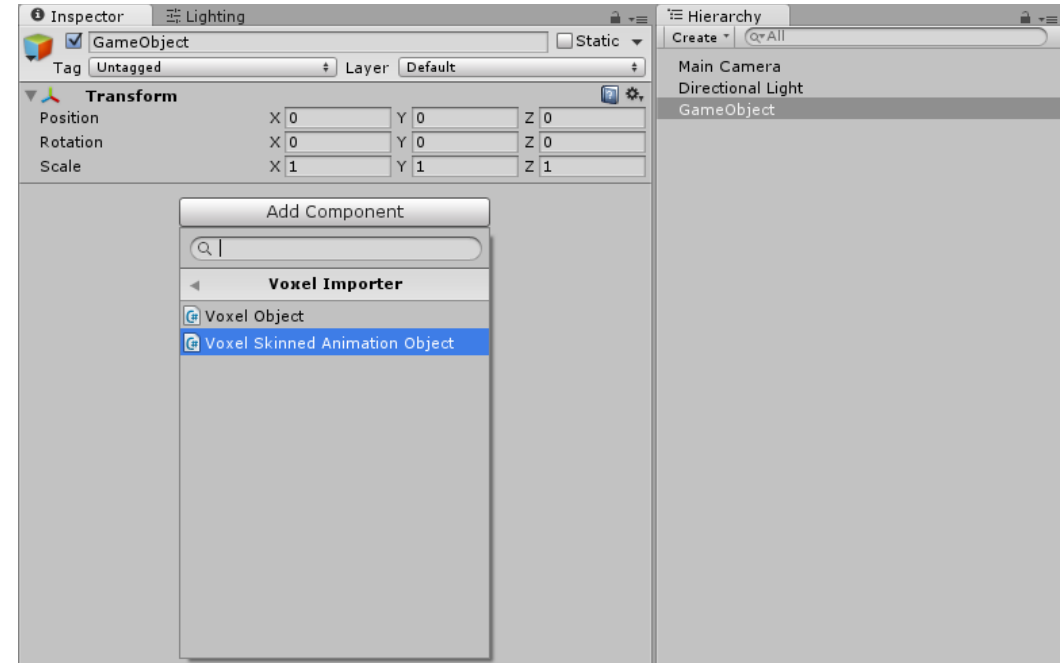

## "**Open"**ボタンを押すかドラッグアンドドロップでインポートしたいファイルを開く

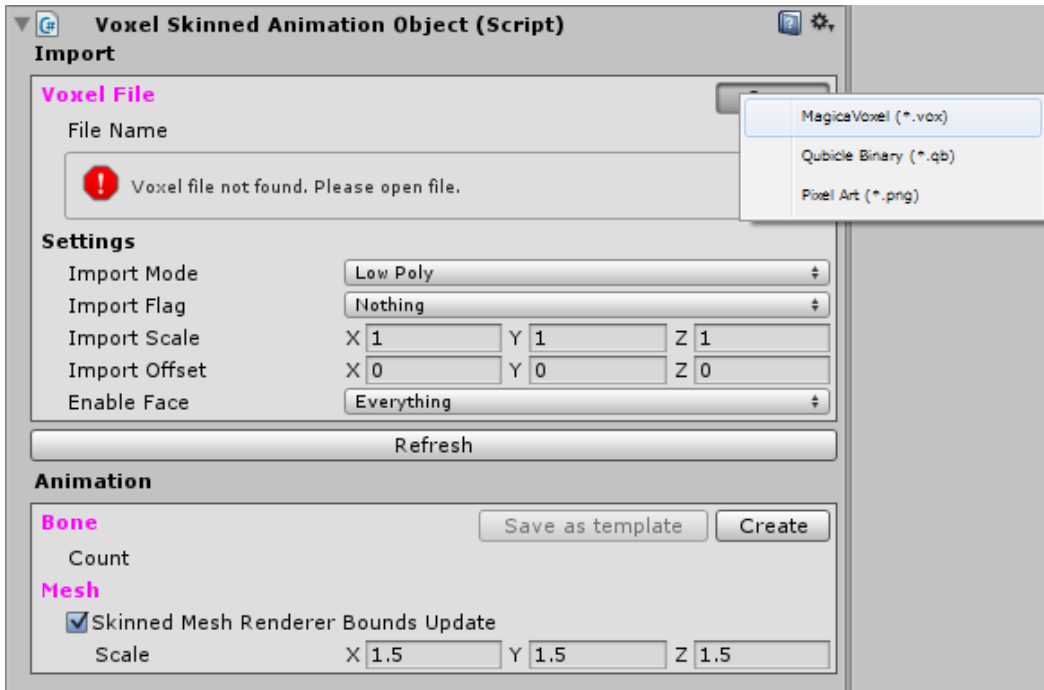

必要であれば設定を変更し意図したメッシュを作成する

## "**Import Offset"**を設定し中心位置を合わせる

```
"Create"ボタンでテンプレートから Bone を作成
```
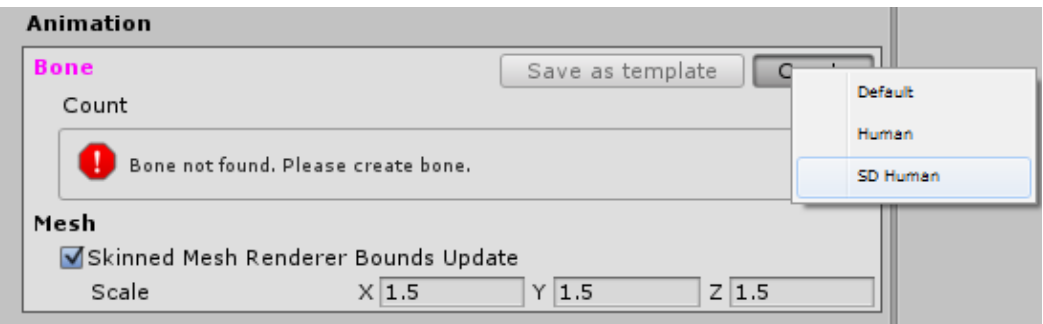

#### **Bone** を選択し、"**Edit Bone Position"**ボタンを押し位置編集モードに入り **Bone** を適切な位置に調整

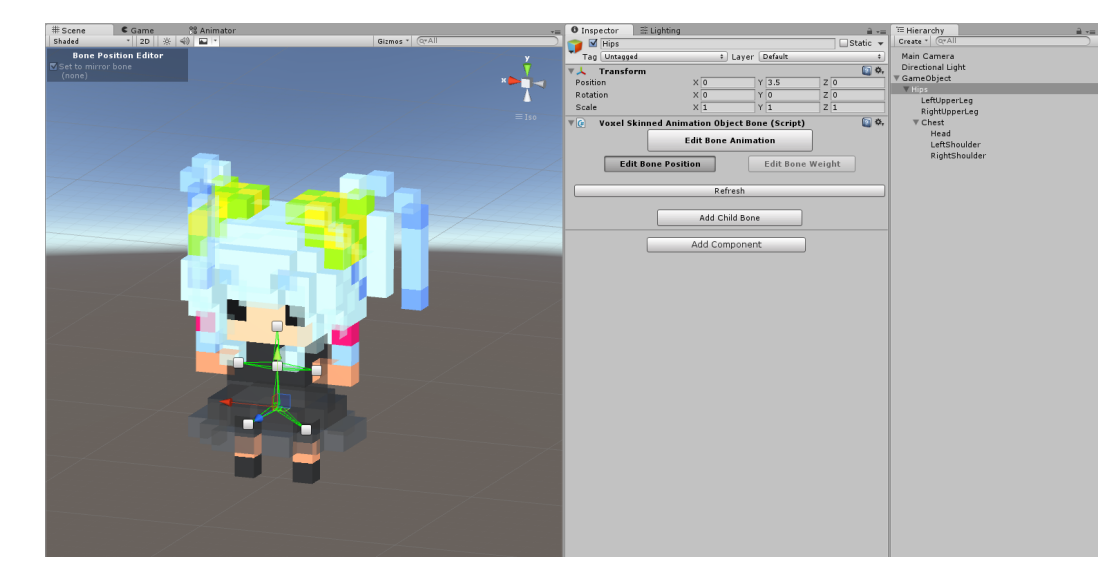

必要であれば"**Add Child Bone"**ボタンで更に **Bone** を作成し位置を調整する

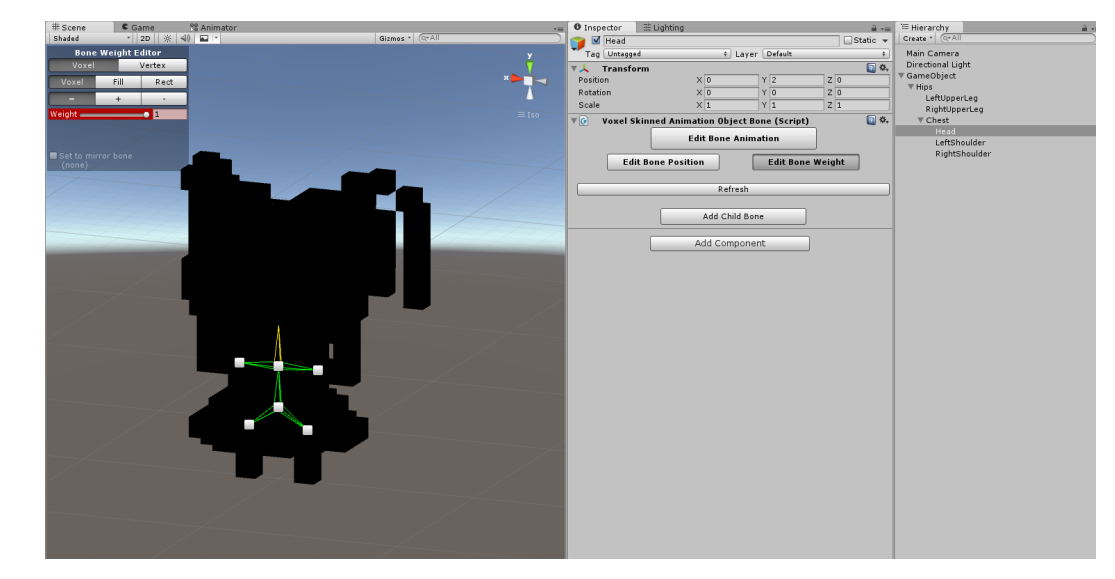

### **Bone** を選択し、"**Edit Bone Weight"**ボタンを押しウェイト編集モードに入りウェイトを設定する

これでスキンメッシュの作成が終了

### <span id="page-8-1"></span>**チュートリアル**

**[Character setup tutorial](https://youtu.be/BcgLriugxW0)**

**[Character setup tutorial2](https://youtu.be/2rZdh8nihfM)**

**[Non-humanoid setup tutorial](https://youtu.be/Lwz6HixzD7g)**

## <span id="page-8-0"></span>**補足**

このスクリプトはエディタのみで動作し、メッシュを生成後は無駄にリソースを消費せず、ビルド時にはほぼすべての情報を 保持しません。

## <span id="page-9-0"></span>**Voxel Chunks Object**

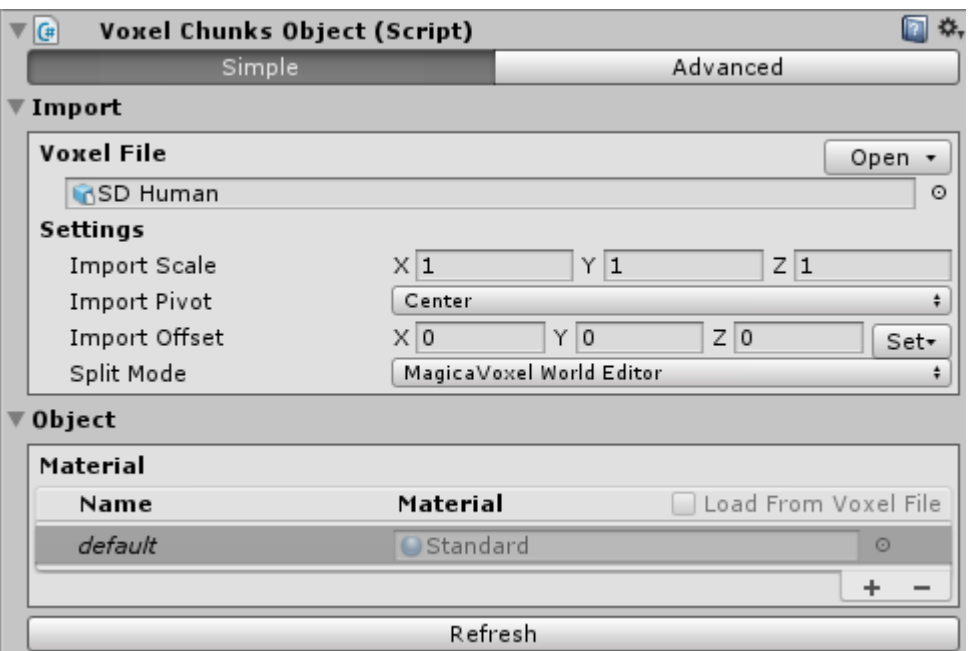

#### ボクセルをチャンクに分割し読み込みます。 **65000** 頂点を越える巨大なボクセルを指定したチャンクサイズで分割して読み込んだり、**Qubicle** の **Matrix** 単位で分割し **Mesh** を作成します。 **Component/Voxel Importer/Voxel Chunks Object**

#### <span id="page-10-1"></span>空の **GameObject** を作成

"**Voxel Importer/Voxel Chunks Object"**コンポーネントを追加

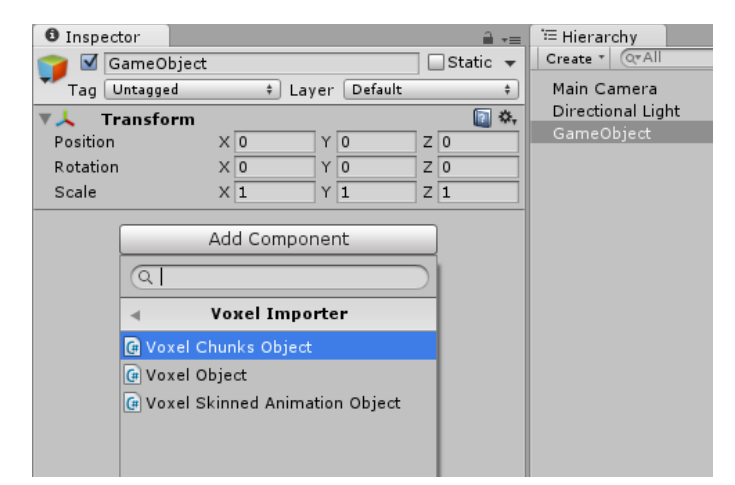

"**Open"**ボタンを押すかドラッグアンドドロップでインポートしたいファイルを開く

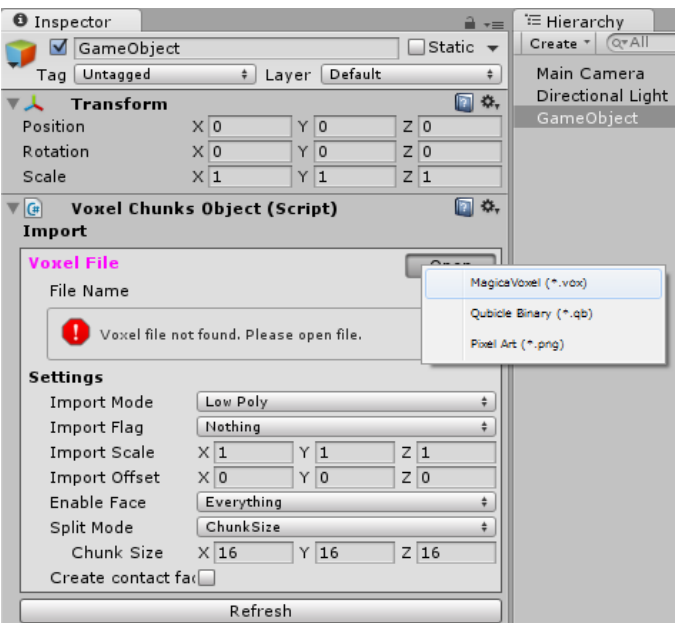

必要であれば設定を変更し意図したメッシュを作成して終了

#### <span id="page-10-0"></span>**補足**

このスクリプトはエディタのみで動作し、メッシュを生成後は無駄にリソースを消費せず、ビルド時にはほぼすべての情報を 保持しません。

<span id="page-11-0"></span>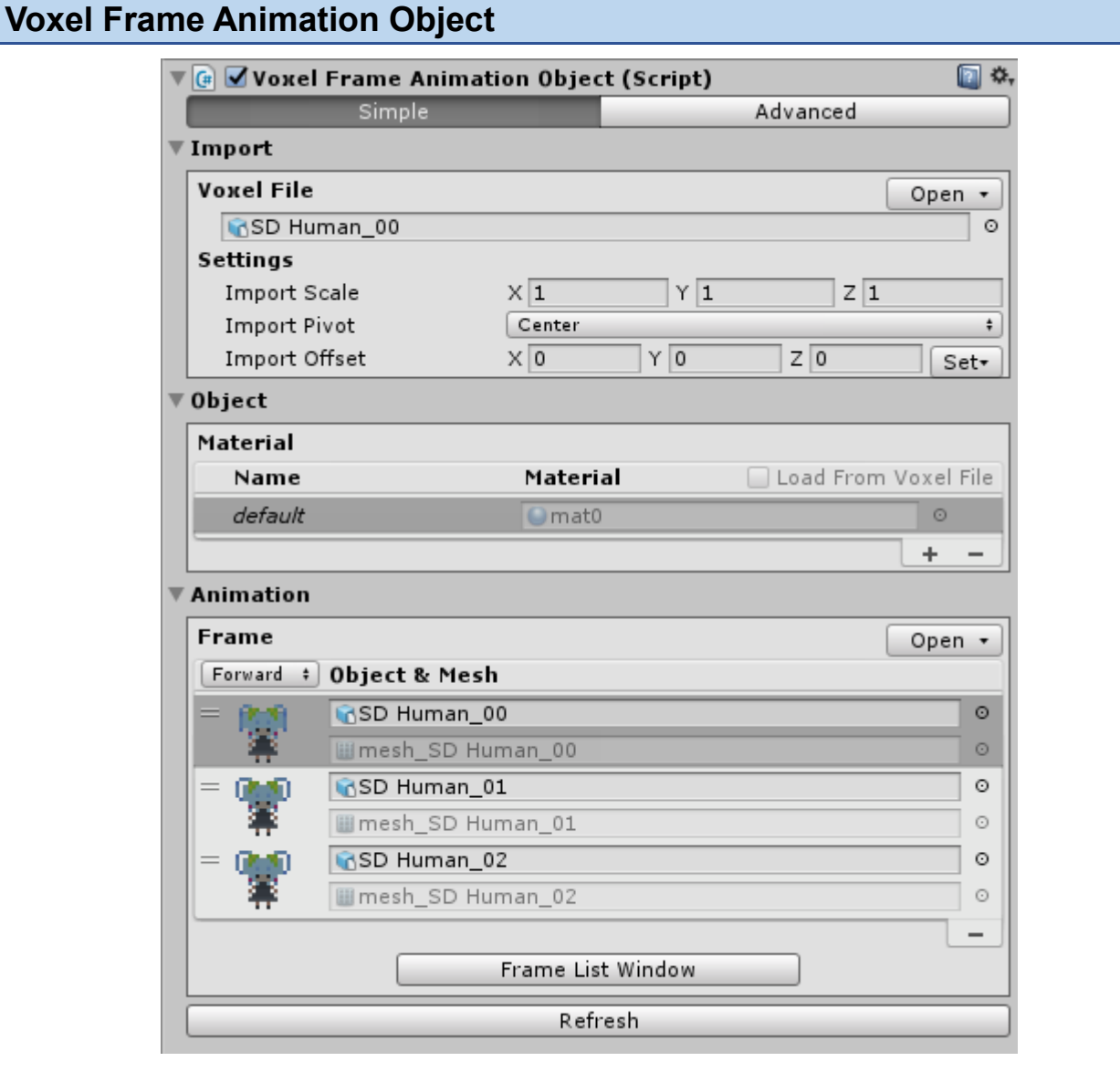

ボクセルによるフレームアニメーションを行います。 **Component/Voxel Importer/Voxel Frame Animation Object**

## <span id="page-12-0"></span>空の **GameObject** を作成

## "**Voxel Importer/Voxel Frame Animation Object"**コンポーネントを追加

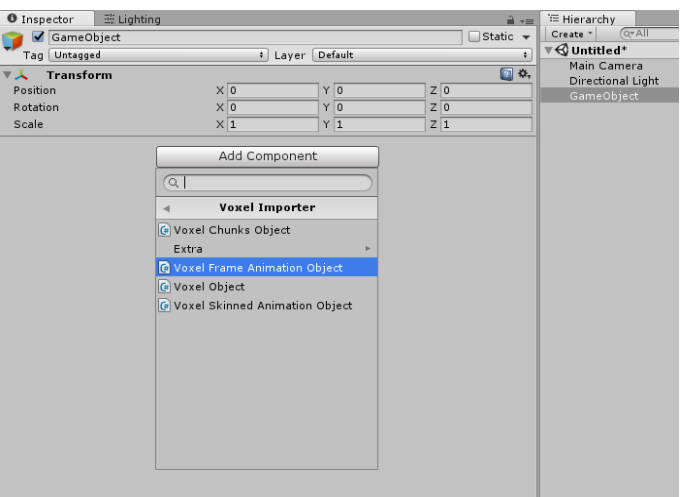

## "**Open"**ボタンを押すかドラッグアンドドロップでインポートしたいファイルを開く

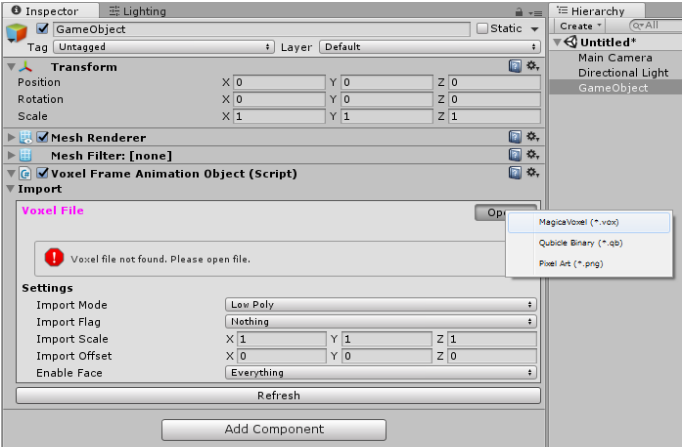

必要なボクセルファイルを **Frame** に全て追加する

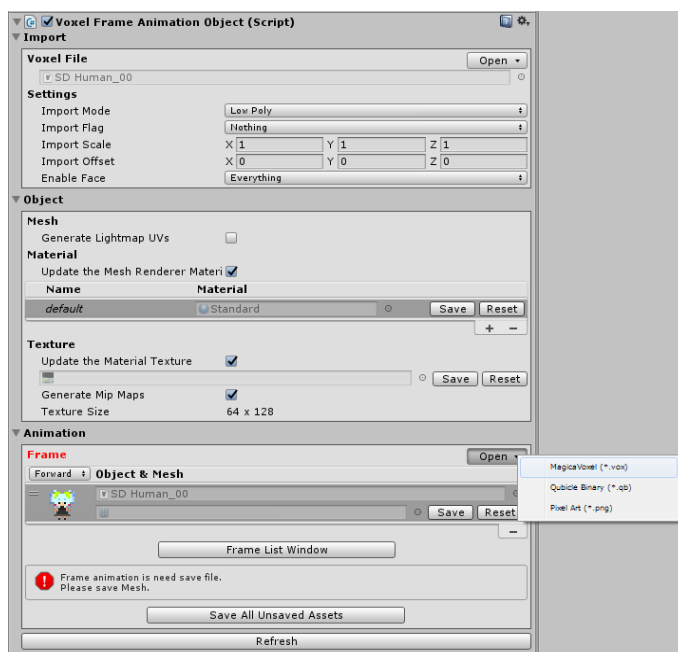

**Animator** を作成しアニメーションを作成します。

## <span id="page-13-1"></span>**チュートリアル**

**[Frame animation tutorial](https://youtu.be/-3gcnqIdRlU)**

## <span id="page-13-0"></span>**補足**

このスクリプトはエディタのみで動作し、ビルド時には最低限の **Mesh** と **Material** の切り替え動作のみ行います。

<span id="page-14-1"></span>**Extra**

"**Voxel Importer/Extra"** 

## 拡張機能です。

## <span id="page-14-0"></span>**Explosion**

"**Voxel Importer/Extra/Explosion"**

## 各オブジェクトに追加することで爆発演出を表現します。

使用方法は "**Voxel Importer/Exsample/VoxelExplosion"** を参照して下さい。

<span id="page-15-1"></span>**Exporter**

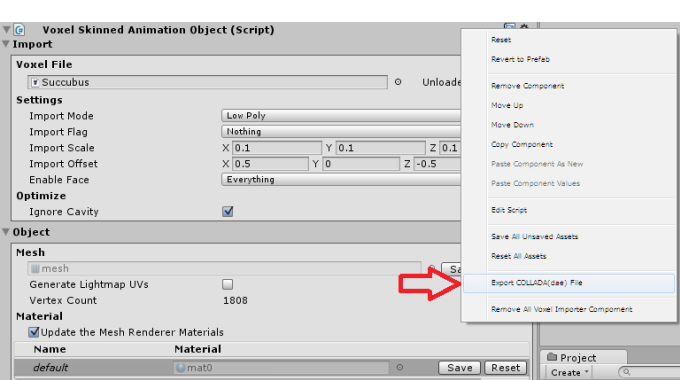

**Collada** ファイルを出力します。

**Unity,Blender** でのインポートを確認しています。

**Blender** でインポートして別の**(fbx** など**)**のフォーマットでエクスポートすることが可能です。

**[https://youtu.be/-CAMlLxhd\\_E](https://youtu.be/-CAMlLxhd_E)**

<span id="page-15-0"></span>**MagicaVoxel ファイルに保存されたマテリアルのインポート**

完全に同じ結果にはなりませんが、なるべく等しい結果になるようにマテリアルをインポートすることが出来ます。

**Standard** シェーダの場合のみ、以下の内容が反映されます。

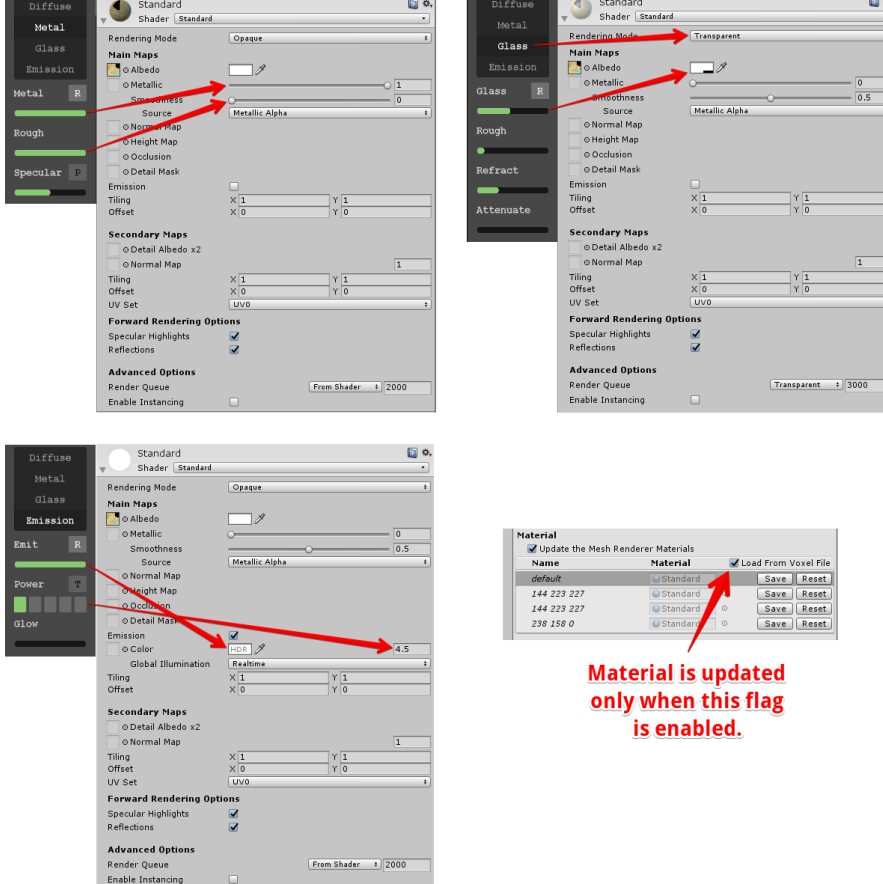

#### <span id="page-16-1"></span>**動画**

#### **Mecanim Quick Start**

<https://youtu.be/hkudVsxtxn4>

**Sample of optimization**

<https://youtu.be/4MXL7StGkgI>

**Voxel Chunks Object**

<https://youtu.be/9Fh5WRbrIGE>

#### **Frame Animation**

<https://youtu.be/rg6KhqDq-bU>

## <span id="page-16-0"></span>**サポート**

#### **Twitter**

<https://twitter.com/AlSoSupport>

**Mail**

support@alonesoft.sakura.ne.jp